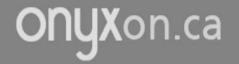

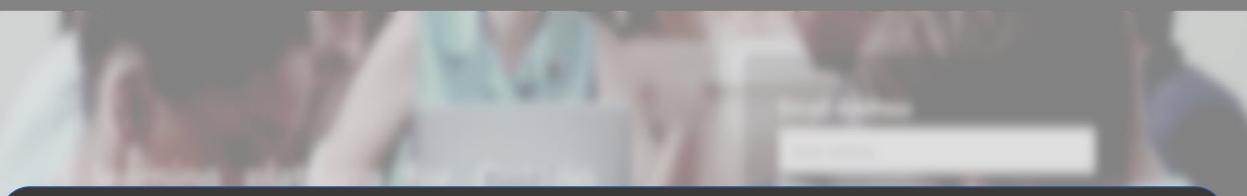

### View and Download Your Artifacts

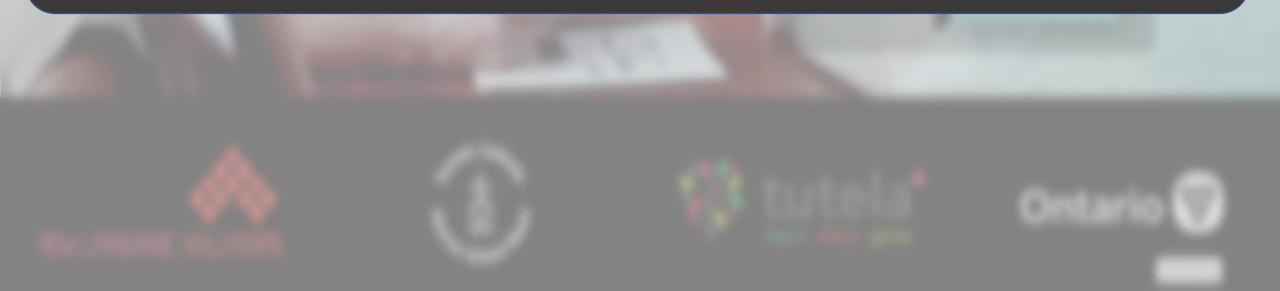

Français

#### 1. Click on **ePortfolio**.

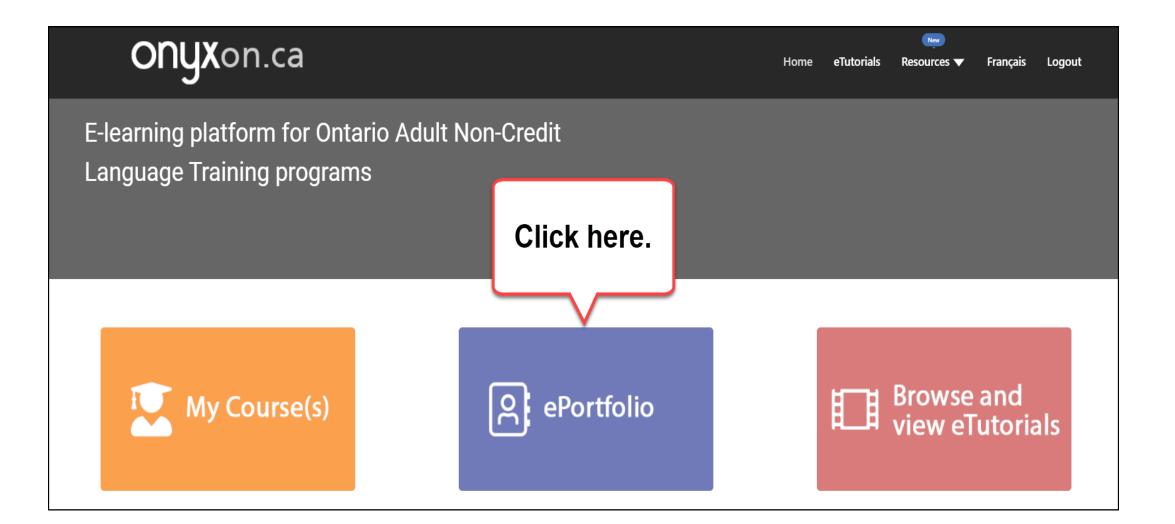

#### You see your ePortfolio.

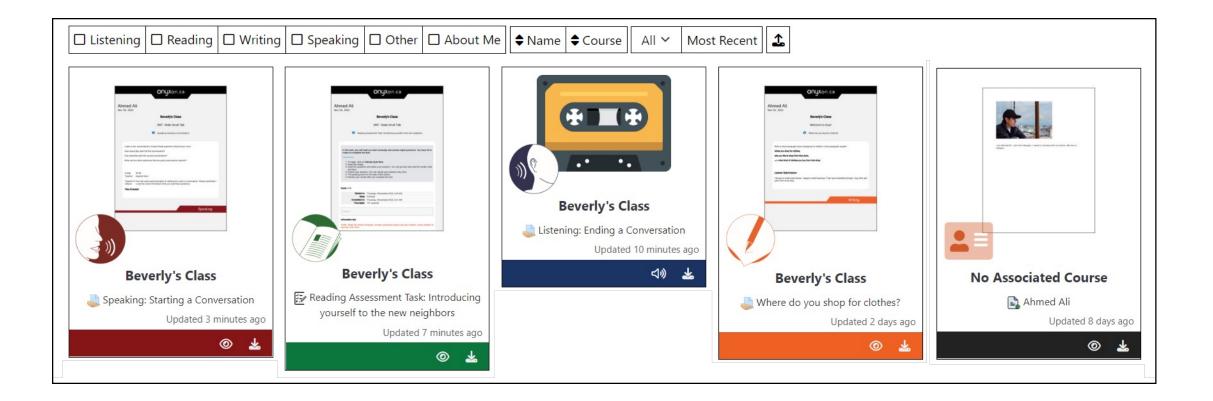

#### On each card, you see many parts.

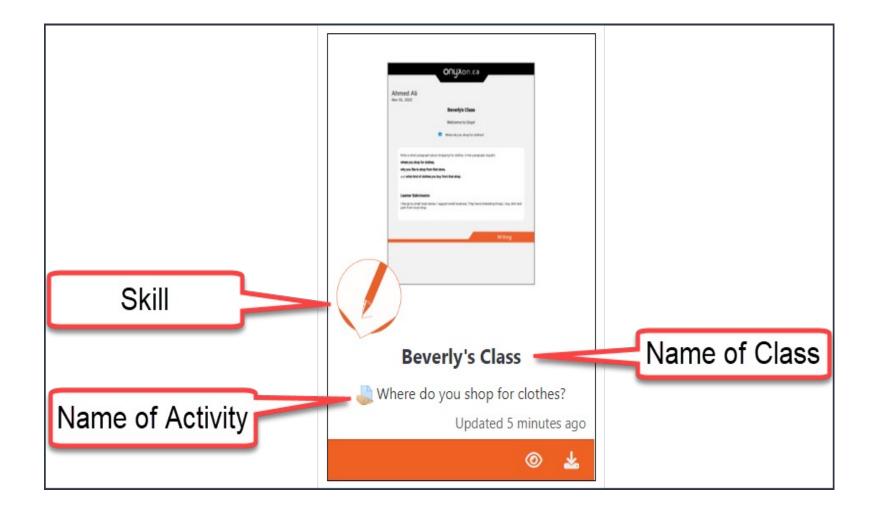

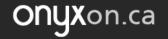

# Click on on to see the Artifact Preview.

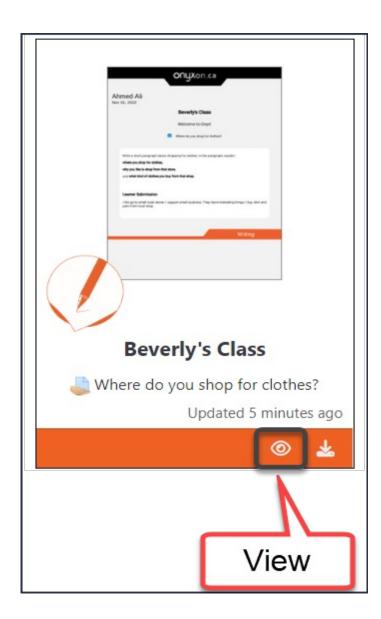

#### You see:

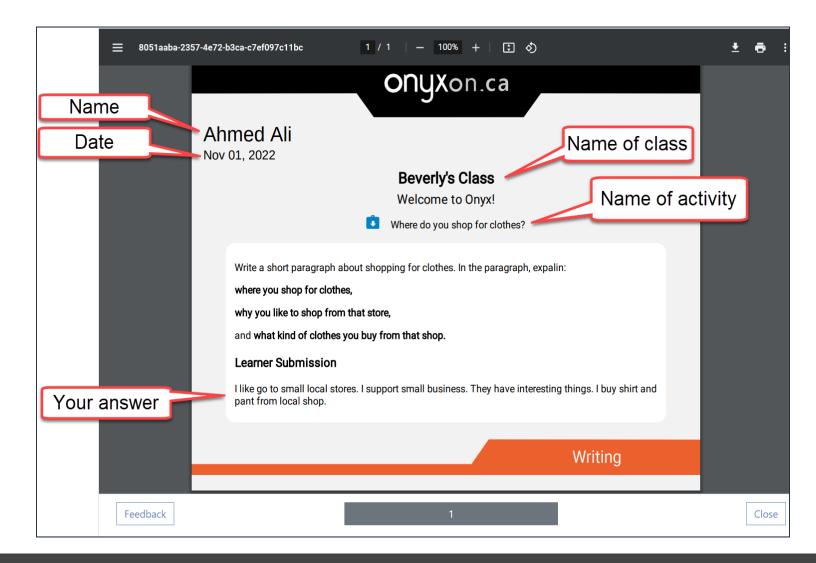

#### 2. Click on Feedback.

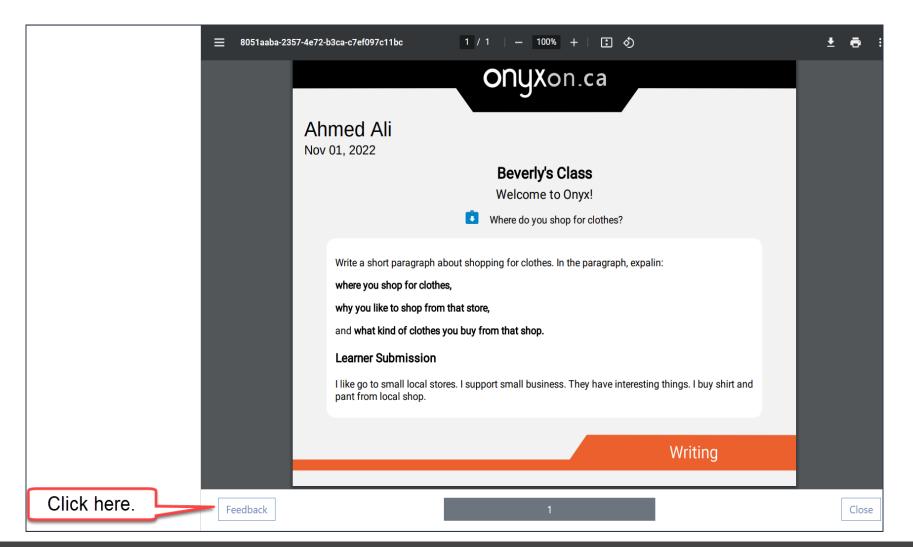

#### You see your grade. You see your teacher's comments.

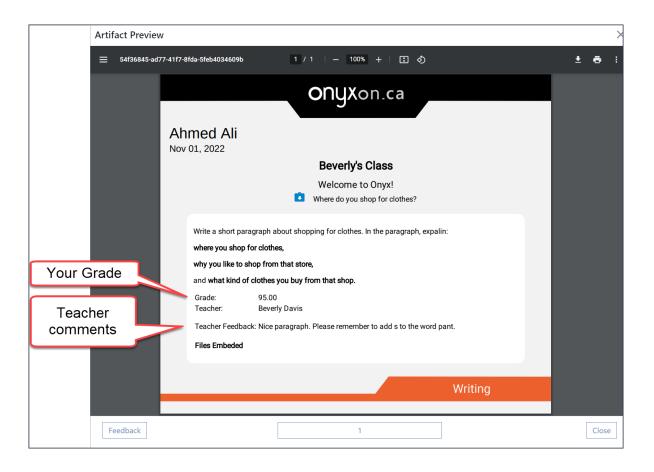

#### 3. Click Close.

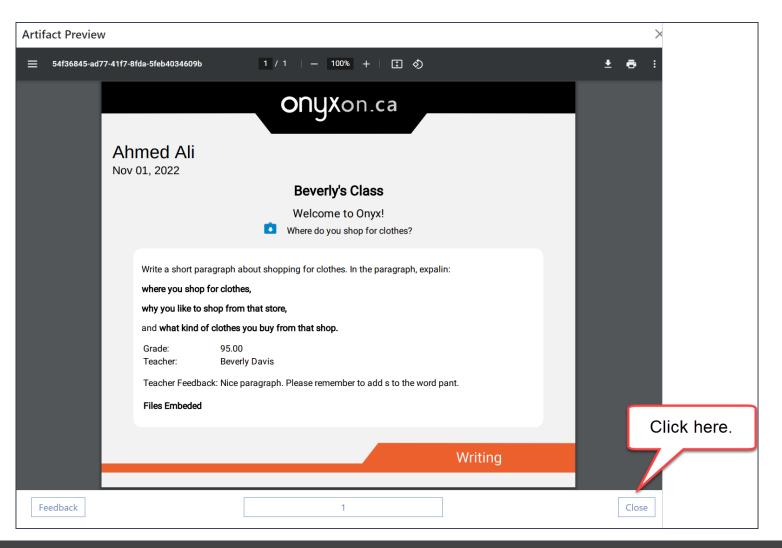

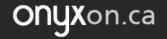

## 4. Click on **I** to **download** the artifact.

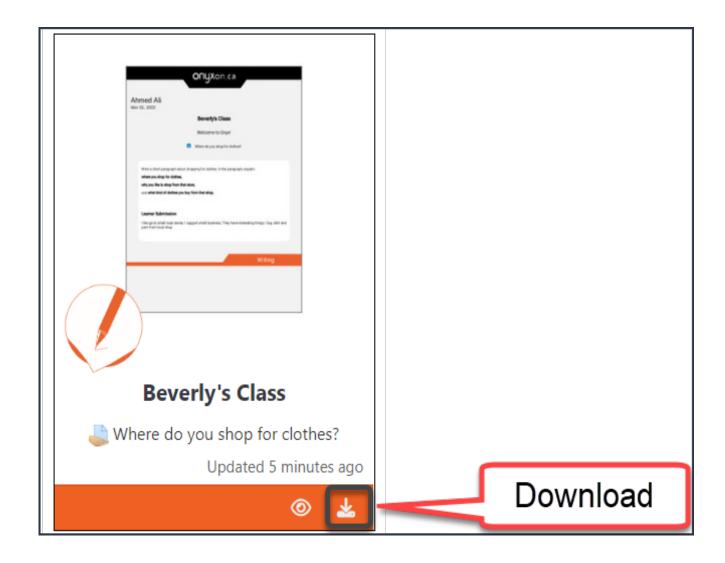

#### Where do you want to download?

|                           | Save As                                                                                                    | ×           |
|---------------------------|----------------------------------------------------------------------------------------------------|-------------|
| Choose place to download. | $\leftarrow \rightarrow \checkmark \uparrow$ $\blacktriangleright$ $\checkmark$ $\circlearrowright$ $\circlearrowright$    |             |
|                           | Organize   New folder                                                                                                    |             |
|                           | <ul> <li>Ouick access</li> <li>Desktop</li> <li>Downloads</li> <li>Pictures</li> <li>Documents</li> <li>This PC</li> </ul> | dified Type |
|                           | USB DISK (E:)                                                                                                    | >           |
|                           | File name: Ahmed_Ali_ePortfolio.zip                                                                                        | ~           |
|                           | Save as type: Compressed (zipped) Folder (*.zip)                                                                           | ~           |
|                           | ∧ Hide Folders Save                                                                                                    | Cancel      |

#### 5. Click on Save.

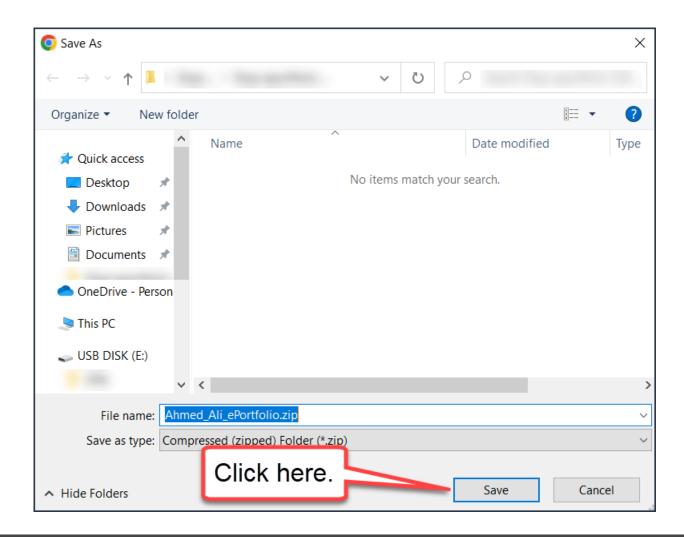